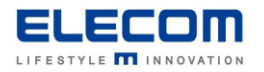

# **掲示板 NEXT ドメイン参加時の確認項目**

**【はじめに】**

**本マニュアルは、「掲示板 NEXT 端末アプリ(WindowsSTB)Ver1.2.0 以前」向けの内容となっております。** Ver1.3.0 以降をご利用の場合は、他のユーザで掲示板 NEXT を起動した際、自動的にライセンス情報が移行されま

すので、本マニュアルに記載の操作は不要です。

※初回起動時のみ、手動で「**掲示板 NEXT サイネージ**」のアプリを起動する必要があります。

掲示板 NEXT の WindowsSTB にて、ユーザ情報をドメイン環境ユーザに変更する場合の設定手順をご説明します。 掲示板 NEXT の実行ユーザをドメイン環境のものに変更する場合、ライセンス設定の移行が必要です。 ライセンス設定の移行が正しく行われていない場合、掲示板 NEXT 起動時に下図のようなメッセージが表示されます。

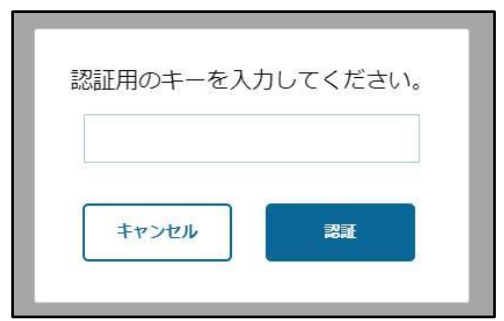

# **【目次】**

- ・①掲示板 NEXT ライセンスファイル移行方法
- ・②自動実行設定の変更と再インストール
- ・③ファイアウォールの再設定
- ・④その他の設定

## **【ライセンスファイルの移行】**

以下の手順を参考に、事前にライセンスファイルのバックアップと移行を行ってください。

1)**この手順は、WindowsSTB に初期設定されているユーザ(signage ユーザ)にて実施してください。** WindowsSTB にマウスを繋ぎ、適当な場所をマウスで右クリックします。デスクトップ画面が表示されたら、 画面左下のスタートメニューから"エクスプローラ"の画面を開き、以下のフォルダにアクセスしてください。

## $C:\n$ **¥Users¥signage¥AppData¥Roaming¥**

2) 下記の画像を参考に、"ElecomSignagePlayer" フォルダを、USB メモリ等にバックアップしてください。

| $\frac{1}{2}$ Roaming                                                                                                    |                    |                     |                  |           |
|----------------------------------------------------------------------------------------------------|--------------------|---------------------|------------------|-----------|
| ファイル<br>ホーム                                                                                                    | 共有                 | 表示                  |                  |           |
| $\leftarrow$ $\rightarrow$ $\sim$ $\uparrow$ $\rightarrow$ PC $\rightarrow$<br>Windows (C:) > ユーザー ><br>signage<br>Roaming<br>AppData > |                    |                     |                  |           |
| ★ クイック アクセス                                                                                                    |                    | $\wedge$<br>名前      | 更新日時             | 種類        |
| ■ デスクトップ<br>→ダウンロード                                                                                                    | $\mathcal{R}$<br>À | Adobe               | 2023/01/16 11:09 | ファイルフォルダー |
|                                                                                                    |                    | ElecomSignagePlayer | 2023/01/16 11:19 | ファイルフォルダー |
|                                                                                                    |                    | Microsoft           | 2023/01/16 11:16 | ファイルフォルダー |
| ■ ドキュメント                                                                                                    | $\mathcal{R}$      | 掲示板NEXTサイネージ        | 2023/01/16 11:29 | ファイルフォルダー |
| ■ ピクチャ                                                                                                    | Ĥ.                 |                     |                  |           |

※ライセンス情報は、WindowsSTB の端末情報と紐づいている為 他の端末へコピーして使用することはできません。 誤って削除した場合、掲示板 NEXT が起動できなくなりますのでご注意ください。

3) デスクトップ画面左下のスタートメニューより、"signage"ユーザからサインアウトしてください。

その後、ドメイン環境で使用するユーザで Windows にサインインを行ってください。

4)手順1)を参考に、サイネージ起動時に使用するユーザの AppData フォルダにアクセスしてください。 その後、手順2)にてバックアップを行っていた ElecomSignagePlayer フォルダを、本ユーザの AppData フォルダ内の Roaming フォルダ直下にコピーしてください。

※AppData フォルダが見つからない場合は、隠しフォルダが非表示になっている場合があります。

詳細については、ご施設のシステム担当者にお問い合わせください。

5)開かれている画面を全て閉じ、WindowsSTB の再起動を行ってください。

## **【掲示板 NEXT の再インストール】**

上記の【ライセンスファイルの移行】を実施することで、掲示板 NEXT が正しく起動できるようになります。 しかし、一部の設定は Windows の実行ユーザに紐づいているため掲示板 NEXT の再インストールが必要です。 以下の手順を元に、不要な設定の削除と再インストールを行ってください。

- 1)サイネージを実行する Windows ユーザ(ドメイン管理のユーザ)で Windows にログインしてください。
- 2) デスクトップ左下のメニューから、Windows 管理ツール → タスクスケジューラ の順に開いてください。 タスクスケジューラの画面が表示されるので、左側メニューよりタスクスケジューラ ライブラリを選択してください。
- 3)下記画像の画面が表示されるので、以下の2項目を右クリックし、それぞれ削除してください。
- **・ElecomWinAppSignageAliveMonitor**

#### **・ElecomWinAppSignageSystemReboot**

削除後、タスクスケジューラの画面を閉じてください。

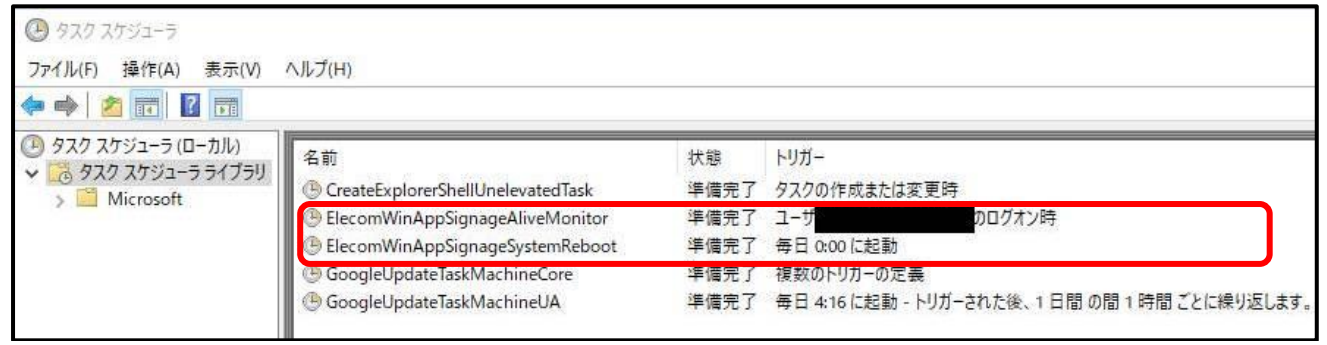

4)下記 URL より、Windows サイネージ端末用アプリのインストーラをダウンロードしてください。

<https://app.elecom.co.jp/signage/KeijibanNext/support/dl/KeijibanNextEXE.zip> ※掲示板 NEXT の **[サポート情報サイト](https://app.elecom.co.jp/signage/KeijibanNext/support/index.html)** からもダウンロードできます。

5)サイネージ起動時に使用するユーザを使用して WindowsSTB にログインし、インストーラを実行してください。 実行時、下記画像のような表示が出た場合は、OK ボタンを押してください。

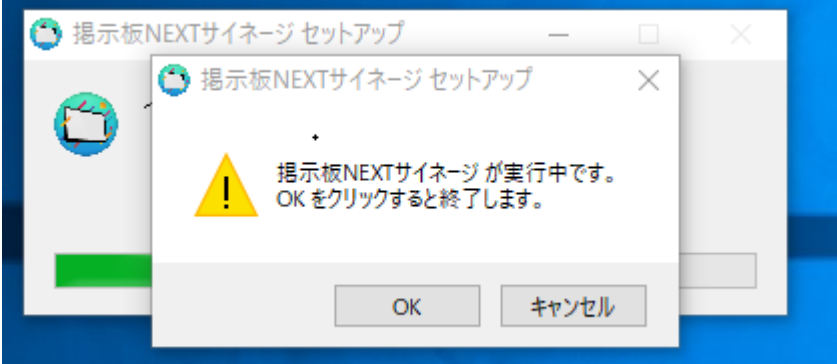

6)インストール作業の完了後、WindowsSTB を再起動してください。

#### **【ファイアウォールの再設定】**

ドメイン管理者側で設定されている場合を除き、ファイアウォールを改めて設定する必要があります。 以下の手順で、掲示板 NEXT の端末アプリを、ファイアウォールの除外設定に追加してください。

1) デスクトップ左下のメニューより、コントロールパネルを開きます。

2)"WindowsDefender ファイアウォール" → "*WindowsDefender ファイアウォールを介したアプリまたは 機能を許可*" の順に選択し、許可されたアプリの管理画面を開きます。

3)ウィンドウ右上の"設定の変更(U)"ボタンを押した後、ウィンドウ右下の"別のアプリを許可(R)"を選択します。 選択ができない場合は、ドメイン管理者が制限を行っている可能性があります。システム担当者にお問い合わせください。

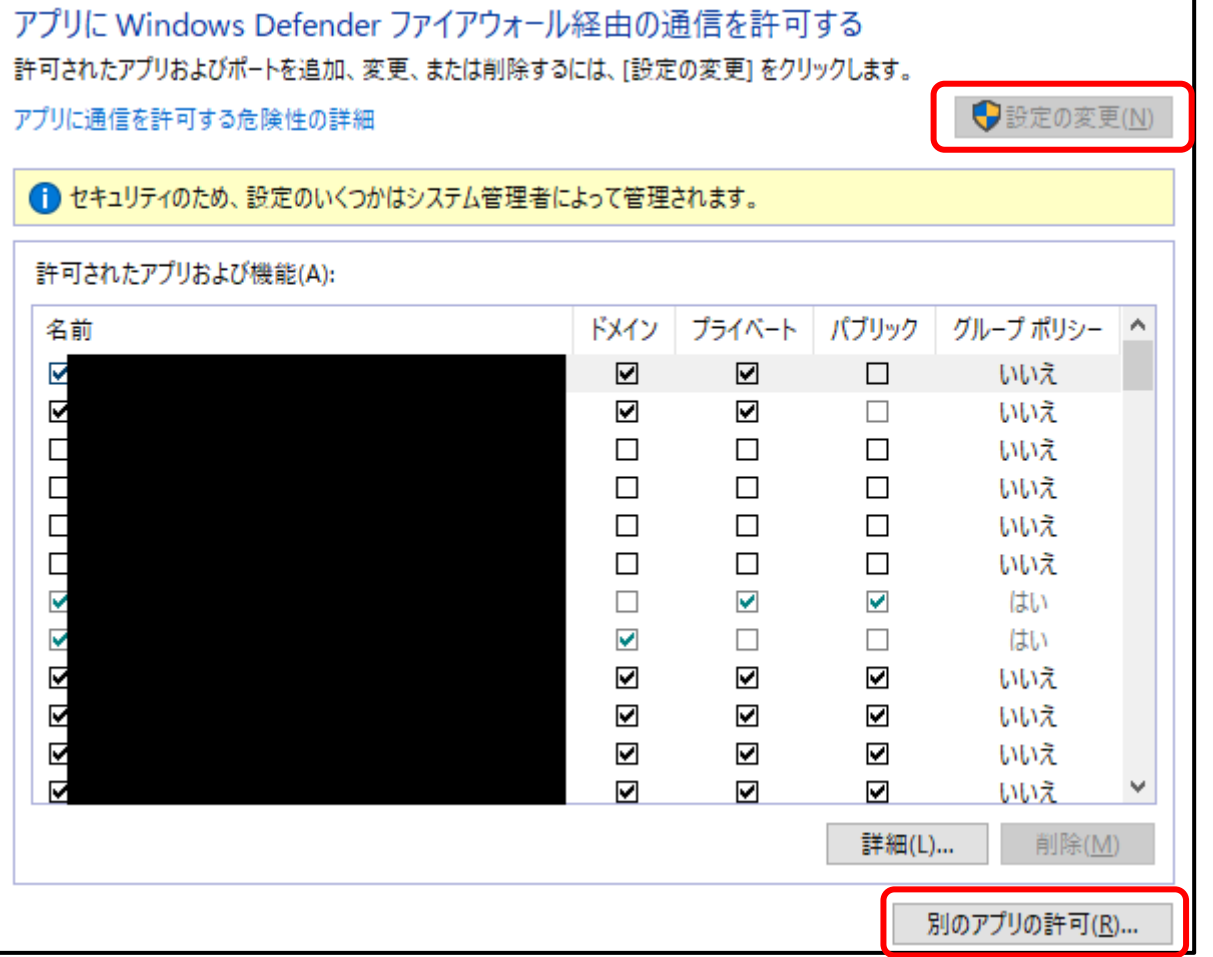

4)アプリの追加 ウィンドウ内の"参照(B)"ボタンを押し、下記のファイルを追加してください。

C:¥Program Files¥ElecomSignage¥掲示板 NEXT サイネージ.exe

追加後、"掲示板 NEXT サイネージ"を選択し 画面右下の追加ボタンを押してください。

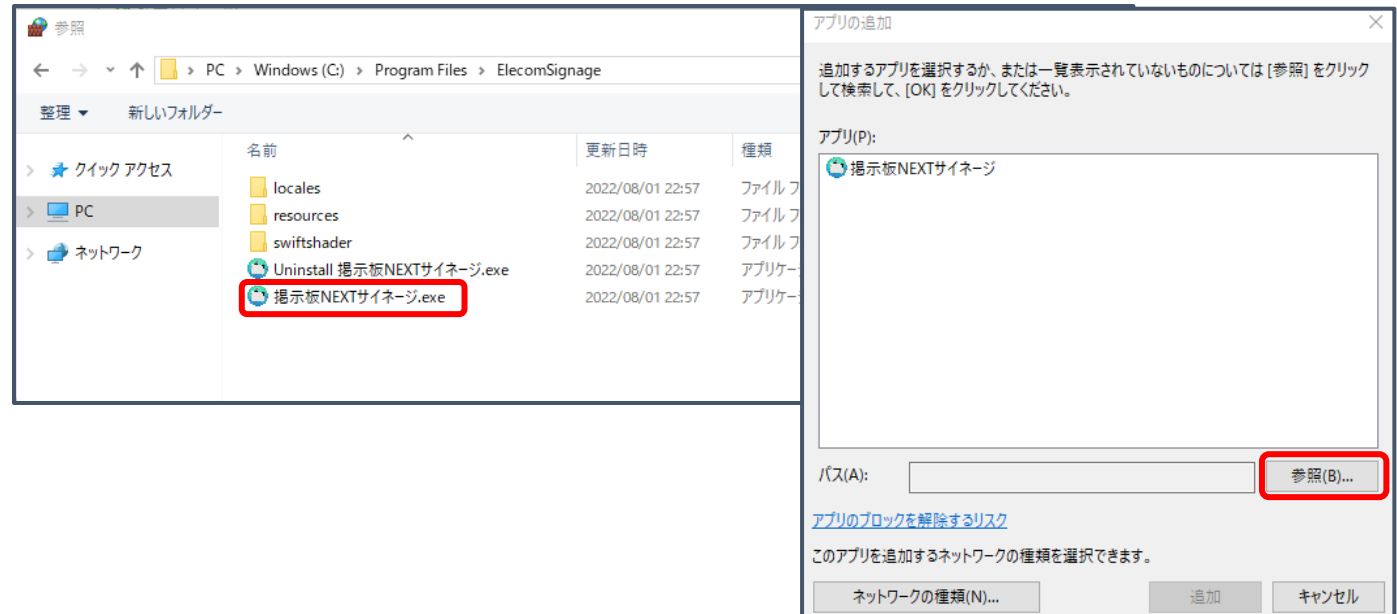

5)使用されるネットワークの環境に合わせて、ドメイン,プライベート,パブリックにそれぞれチェックを入れてください。

6) 以上で、ファイアウォールの除外設定は完了です。

※詳細な情報については、掲示板 NEXT サポートサイト 内の動作環境をご確認ください。 <https://app.elecom.co.jp/signage/KeijibanNext/support/spec.html>

#### **【その他の設定】**

出荷状態の WindowsSTB では、以下の設定を行っております。 使用するユーザをドメイン環境のものに変更した場合、以下の項目の再設定が必要な場合があります。 必要に応じて、ドメインユーザの設定変更を行ってください。

・自動スリープ機能/モニタの電源 OFF 機能の無効化

- ・Windows の通知を非表示
- ・Windows のユーザーアカウント制御(UAC)を非表示
- ・スクリーンキーボードを、タスクバーの右下に配置
- ・隠しフォルダが見えるように、フォルダ表示設定を変更

**掲示板 NEXT ドメイン参加時の設定方法は以上となります。**